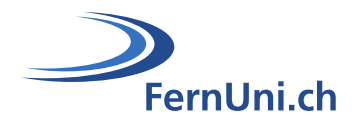

# **Aktivität Test**

**Autor:** Natalie Bornet **Übersetzung:** Cindy Zen-Ruffinen **Datum:** April 2020

# **Technischer Leitfaden für die Einrichtung der Aktivität «Test» in Moodle**

## **Teil 4: Mit Ergebnissen interagieren**

Die Aktivität «**Test**» ermöglicht es dem Lehrteam, Testbögen mit einer Vielzahl von Fragetypen wie Multiple-Choice, Wahr/Falsch, Kurzantwort-Fragen und Drag & Drop von Bildern und Text zu entwerfen und zu erstellen.

Dieser Leitfaden ermöglicht es Ihnen, die Ergebnisse einzusehen, Antworten auf offene Fragen zu bewerten oder (falls nötig) Versuche neu zu bewerten.

#### **Symbole**

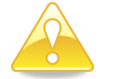

Tipps und Hinweise zur Klärung des Verfahrens.

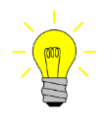

Links zum Dokument «Leitfaden zu Multiple-Choice-Tests».

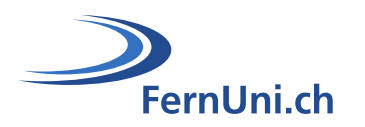

# **Inhaltsverzeichnis**

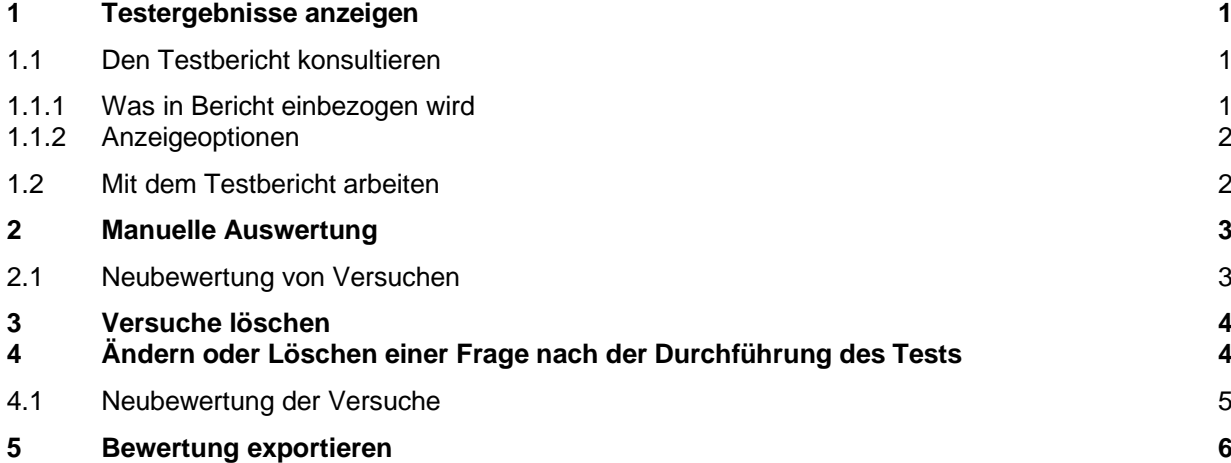

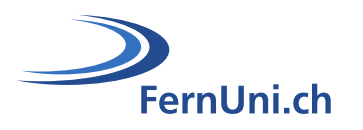

## <span id="page-2-0"></span>**1 Testergebnisse anzeigen**

Sobald die Studierenden Lösungen eingereicht haben, können Sie jederzeit die Rubrik «**Ergebnisse**» konsultieren. Es gibt zwei Möglichkeiten, einen Test zu öffnen und die Ergebnisse anzuzeigen.

1. Öffnen Sie den Test, indem Sie auf den entsprechenden Link klicken. Sobald Sie auf der Testseite sind, klicken Sie auf den Link «**Versuche**».

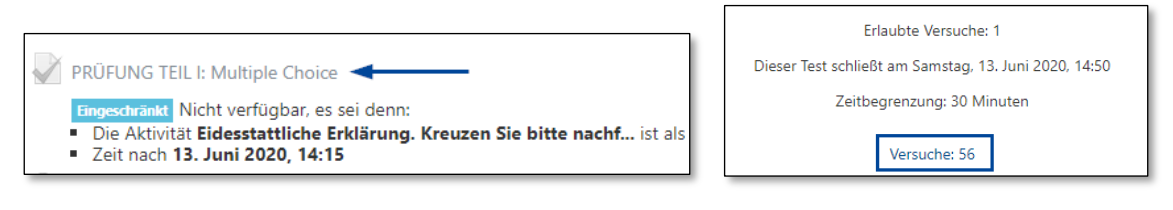

2. Öffnen Sie den Test, indem Sie auf den entsprechenden Link klicken. Öffnen Sie nun das Aktionsmenü (Zahnrad) und wählen Sie «**Ergebnisse**».

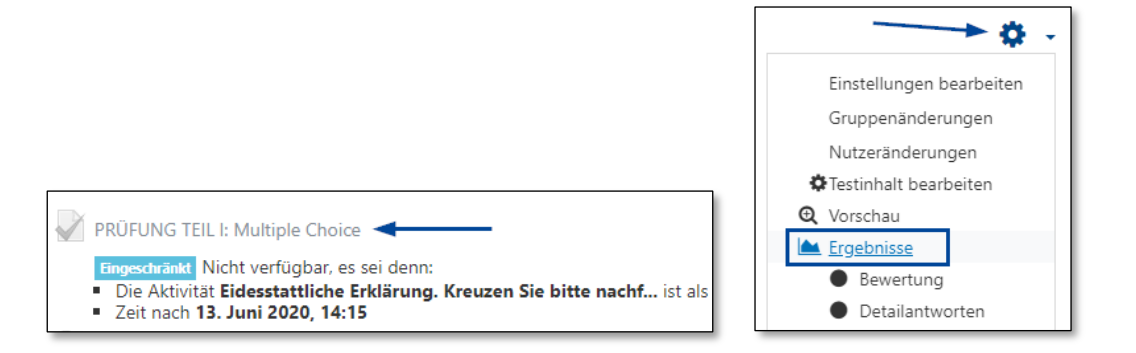

### <span id="page-2-1"></span>**1.1 Den Testbericht konsultieren**

Der Testbericht besteht aus mehreren Elementen, die Sie je nach Bedarf anzeigen lassen können oder nicht. Er gibt Ihnen Zugang zu den Unterkategorien «Bewertung», «Detailantworten», «Statistik» und «Manuelle Bewertung».

#### <span id="page-2-2"></span>**1.1.1 Was in Bericht einbezogen wird**

Der Bereich «Was in Bericht einbezogen wird» ermöglicht Ihnen, die Ergebnisse nach verschiedenen Benutzergruppen, aber auch nach den verschiedenen Versuchen zu filtern.

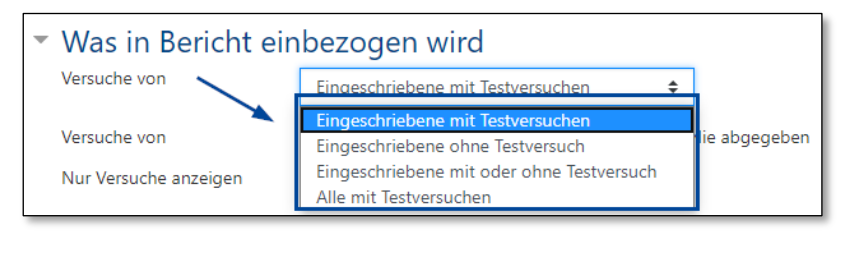

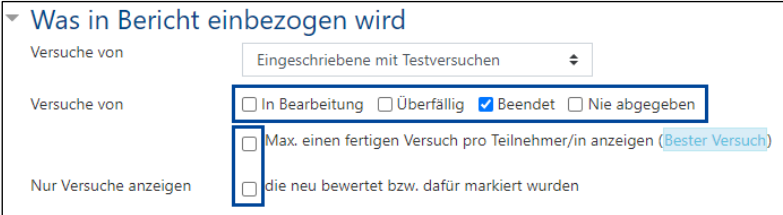

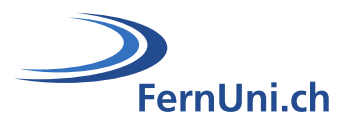

#### <span id="page-3-0"></span>**1.1.2 Anzeigeoptionen**

Unter «Anzeigeoptionen» können Sie einstellen, wie viele Zeilen, die normalerweise der Anzahl der Versuche oder Teilnehmer entspricht, auf einer Seite angezeigt werden sollen. Es ist auch möglich, für jede Zeile des Berichts die erzielten Punkte anzeigen zu lassen.

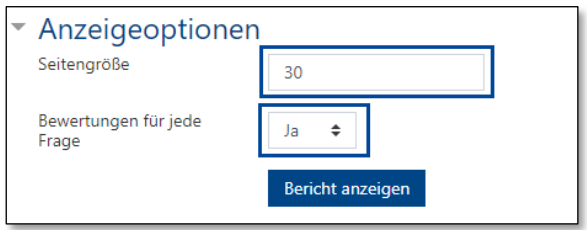

## <span id="page-3-1"></span>**1.2 Mit dem Testbericht arbeiten**

Um die Einstellungen zu aktualisieren und den Bericht anzeigen zu lassen, klicken Sie auf «**Bericht anzeigen**».

Über die Schaltfläche «**Herunterladen**» (<sup>1</sup>) können Sie Ihren Bericht im Format Ihrer Wahl exportieren. Vergessen Sie nicht, den/die Teilnehmer auszuwählen, die Sie im Bericht aufgeführt haben möchten, indem Sie vor jeder der Zeilen ein Häkchen setzen  $(②)$ .

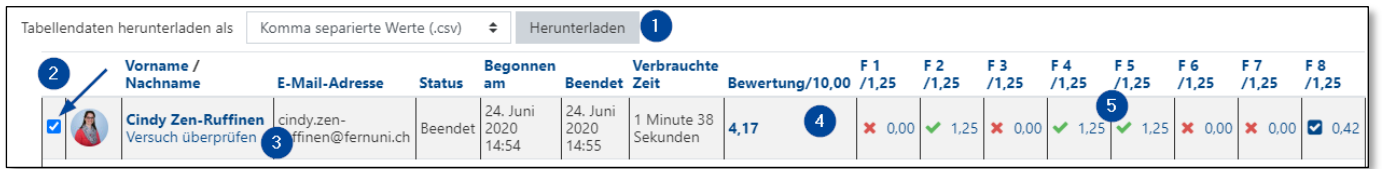

- Der Link «**Versuch überprüfen**» ermöglicht es Ihnen, den von einem Teilnehmer abgelegten Test mit den jeweiligen Antworten einzusehen.
- Diese Rubrik ermöglicht es Ihnen, die für jeden Versuch erhaltene Note anzuzeigen.
- Wenn Sie auf die pro Frage erzielten Punkte klicken, gelangen Sie zu der Frage und der/den Antwort/en des/der Studierenden.

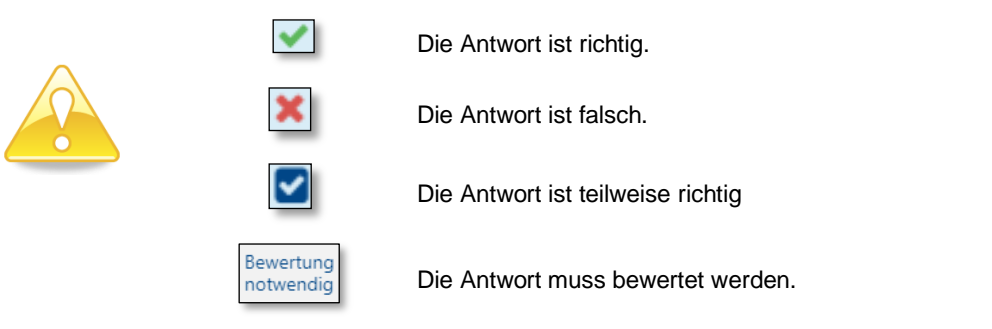

In der letzten Zeile Ihres Berichts erhalten Sie einen Hinweis auf die durchschnittliche Note, die bei den Versuchen und Fragen erzielt wurden.

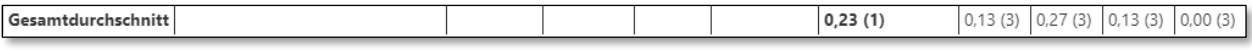

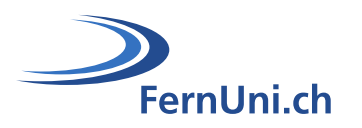

## <span id="page-4-0"></span>**2 Manuelle Auswertung**

Bestimmte Fragetypen, wie z. B. Freitext-Fragen, müssen nach dem Test korrigiert und ausgewertet werden. Um diese Fragetypen zu bewerten, klicken Sie auf den Link «**Bewertung notwendig**».

Sie öffnen damit die Frage und sehen die Antwort des Teilnehmers. Über den Link «**Kommentieren oder Punkte überschreiben**» können Sie Ihre Bewertung abgeben.

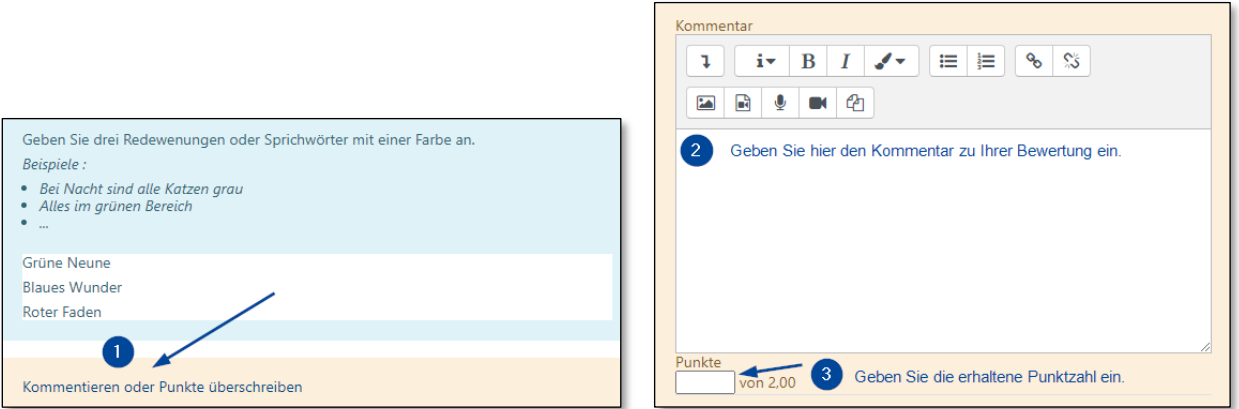

Klicken Sie auf die Schaltfläche «**Speichern**», um die Änderungen zu validieren.

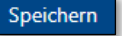

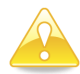

Damit die Punkte vergeben und im Bericht sichtbar werden, ist es notwendig, den Versuch neu zu bewerten.

#### <span id="page-4-1"></span>**2.1 Neubewertung von Versuchen**

Die Neubewertung der Versuche kann nach jeder Phase der Auswertung lanciert werden. Zum Beispiel:

- Nach jeder korrigierten und bewerteten Frage.
- Nach der Bewertung eines Versuchs.
- Nachdem alle Versuche bewertet wurden.

Um einen Versuch neu zu bewerten, markieren Sie das Kontrollkästchen vor dem neu zu berechnenden Versuch und klicken Sie dann auf die Schaltfläche «**Markierte Versuche neu bewerten**».

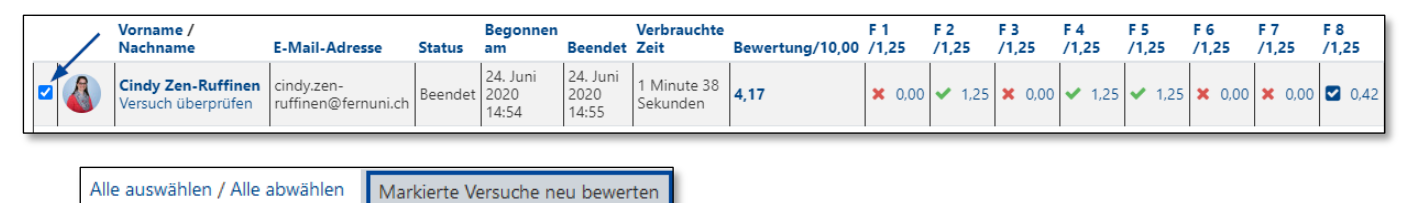

Mit der Schaltfläche «**Alle auswählen / Alle abwählen**» markieren Sie alle bisher eingereichten Versuche, um sie erneut zu bewerten oder sie zu löschen.

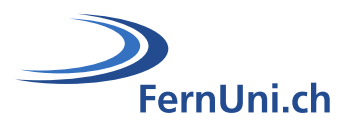

## <span id="page-5-0"></span>**3 Versuche löschen**

Sie können einen Versuch oder alle Versuche jederzeit löschen. Markieren Sie dazu das Kästchen vor dem/den zu löschenden Versuch(en) und klicken Sie dann auf die Schaltfläche «**Ausgewählte Versuche löschen**».

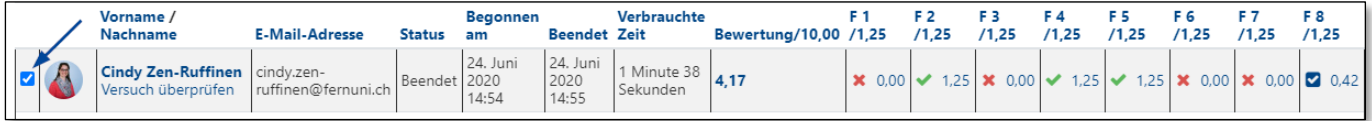

Ausgewählte Versuche löschen

# <span id="page-5-1"></span>**4 Ändern oder Löschen einer Frage nach der Durchführung des Tests**

Die Ergebnisse können folgendes aufdecken:

- Dass in einer Frage eine als falsch angesehene Antwort tatsächlich richtig ist (oder umgekehrt).
- Dass sich allfällige Strafpunkte bei falschen Antworten als zu hoch oder zu schwach erweisen.
- Dass eine Antwort bei einer Kurzantwort-Frage richtig ist, obwohl sie bei der Erstellung des Tests nicht als korrekte Antwort berücksichtig wurde.

Es ist zum Glück möglich, gewisse Parameter einer Frage zu ändern, nachdem der Test bereits durchgeführt wurde. Öffnen Sie dazu den Test, indem Sie auf den entsprechenden Link klicken und wählen Sie im Aktionsmenü (Zahnrad) die Option «**Testinhalt bearbeiten**» aus.

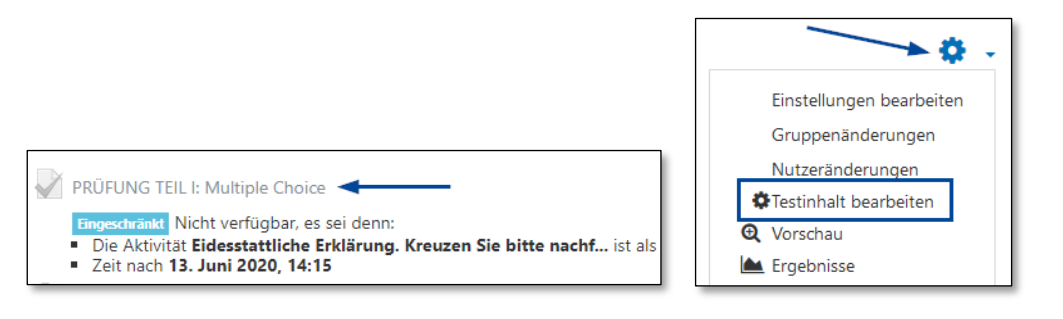

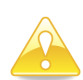

Nach der Durchführung eines Tests darf weder der Text einer Frage noch (im Falle einer Multiple-Choice-Frage), die vorgefassten Antworten geändert werden. Es ist jedoch möglich, die Bewertung und die Feedbacks der jeweiligen Antworten zu ändern.

Wenn sich z. B. herausstellt, dass eine Frage letztlich irrelevant ist und dass es besser wäre, sie im Test nicht zu beachten, kann ihr eine maximale Punktzahl von 0 zugewiesen werden.

Wenn Sie sich im zu bearbeitenden Testinhalt befinden, klicken Sie auf das Zahnrad vor dem Titel der Frage  $(0)$ , um auf deren Inhalt zuzugreifen und die erforderlichen Änderungen vorzunehmen, oder klicken Sie auf den Bleistift rechts neben der Anzahl Punkte (<sup>®</sup>), um den Punktwert der Frage zu ändern. Bestätigen Sie hier die Änderung anschliessend mit der **Enter**-Taste auf Ihrer Tastatur.

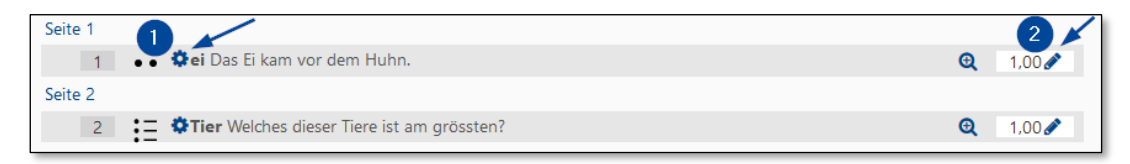

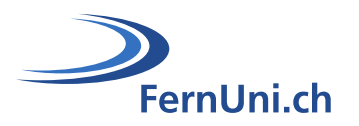

#### <span id="page-6-0"></span>**4.1 Neubewertung der Versuche**

Um die Änderungen an einer oder mehreren Fragen zu berücksichtigen, ist es notwendig, die Bewertung der eingereichten Versuche neu zu berechnen. Öffnen Sie den Test, indem Sie auf den entsprechenden Link klicken und wählen Sie im Aktionsmenü (Zahnrad) die Option «**Ergebnisse**» aus.

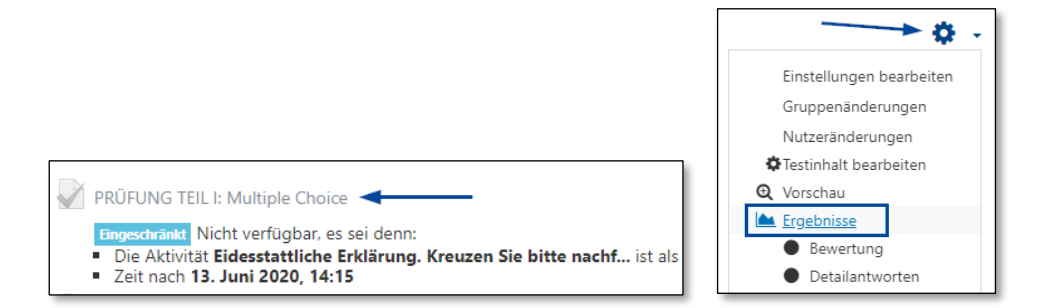

Klicken Sie auf der Ergebnisseite auf die Schaltfläche «**Alle neu bewerten**», um Ihre Änderungen berücksichtigen zu lassen.

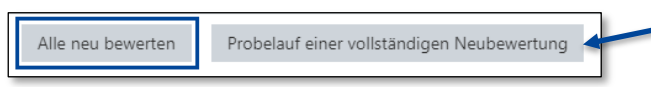

Wenn Sie auf diese Schaltfläche klicken, können Sie einen Probelauf marchen und schauen, wie sich die Änderungen verhalten, ohne dass diese endgültig sind.

Bei Versuchen, die von den Änderungen betroffen sind, enthält die Spalte Bewertung nun die alte (durchgestrichene) sowie auch die neue Note.

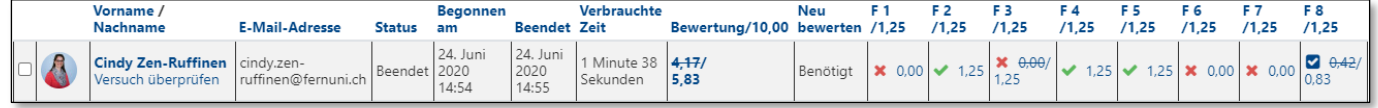

In diesem Stadium befindet sich immer noch die durchgestrichene Note im Notenheft. Um das Verfahren abzuschliessen, filtern Sie alle betroffenen Versuche, indem Sie unter «Was im Bericht einbezogen wird» nur die Versuche anzeigen lassen, «**die neu bewertet bzw. dafür markiert wurden**». Aktualisieren Sie die Seite anschliessend, indem Sie auf die Schaltfläche «**Bericht anzeigen**» klicken.

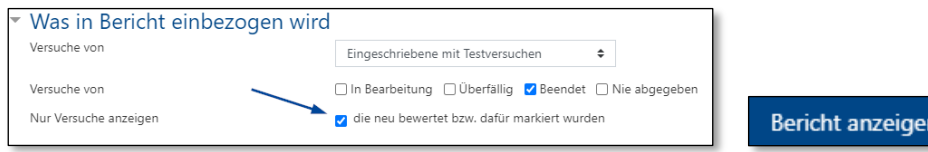

Markieren Sie alle Versuche, indem Sie auf den Link «**Alle auswählen**» klicken und bewerten Sie diese mit einem Klick auf die Schaltfläche «**Markierte Versuche neu bewerten**» neu.

Alle auswählen / Alle abwählen Markierte Versuche neu bewerten

Die Versuche wurden nun endgültig neu bewertet.

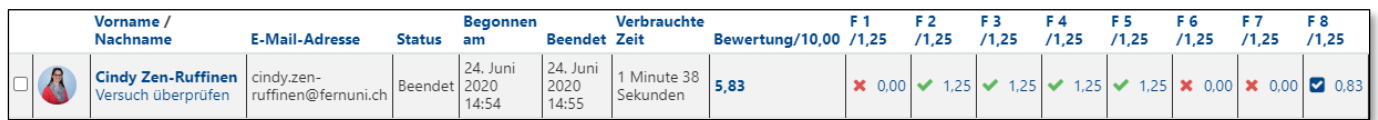

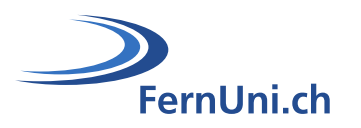

## <span id="page-7-0"></span>**5 Bewertung exportieren**

Öffnen Sie den Test, indem Sie auf den entsprechenden Link klicken, und wählen Sie im Aktionsmenü (Zahnrad) die Option «**Bewertung**» aus.

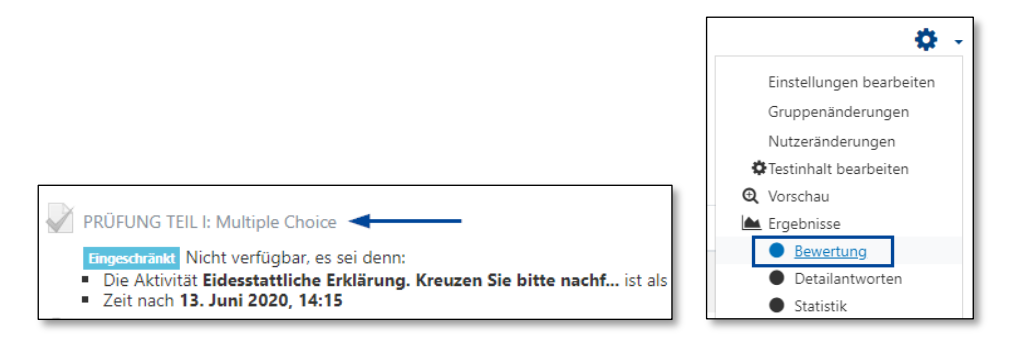

Sobald Sie auf der entsprechenden Seite sind, wählen Sie die Versuche aus, die Sie exportieren möchten, oder verwenden Sie den Link «**Alle auswählen**». Wählen Sie dann das Format Ihrer Wahl (Excel, csv, etc.) und klicken Sie auf die Schaltfläche «**Herunterladen**».

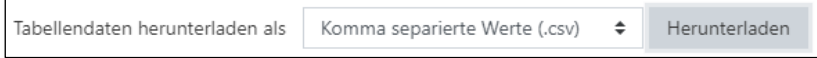

Die exportierte Datei enthält für jeden Studierenden - neben der Bewertung - den Vor- und Nachnamen, die Studentennummer, die E-Mail-Adresse, die Gruppen (in denen der Student eingeschrieben ist) und die bei jeder Frage erzielten Punkte.